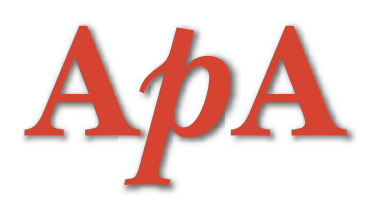

Die Ärzte mit Patientenapotheke informieren Vereinigung der selbstdispensierenden Ärzte der Schweiz

# Datenbankrecherchen mit «PubMed» (Teil 3):

Medizinische Schlagwörter «MeSH»

#### **SIMON OTTH**

Der Nutzen einer Datenbank hängt nicht nur von der Menge, sondern auch von der Auffindbarkeit der gespeicherten Informationen ab. Dabei stellt sich insbesondere bei Wissens-Datenbanken wie «Pub-Med» das Problem, dass zu einem gegebenen Begriff oftmals mehrere gleich bedeutende Bezeichnungen existieren. So ist beispielsweise bei einer Suche nach Artikeln zum Thema «Nasenbluten» nicht von vornherein klar, ob als Suchbegriff «nosebleed» oder «epistaxis» eingegeben werden soll. Zur Vermeidung solcher Unklarheiten verwendet «PubMed» das einheitliche medizinische Nomenklatursystem «MeSH» (Medical Subject Headings).

## **Aufruf der «MeSH»-Datenbank**

Wie im ersten Beitrag dieser Serie erläutert, enthält die Einstiegsseite von «Pub-Med» am linken Seitenrand unter «Pub-Med Services» eine Auflistung der verfügbaren Dienste, zu denen auch die «MeSH»-Datenbank gehört (1). Nach Anklicken von «MeSH Database» erscheint eine Einführungsseite, welche am oberen Rand die eigentliche Suchmaske und im mittleren Teil drei kurze Demonstrationen zur Verwendung der Datenbank – so genannte «Tutorials» – enthält. Diese Tutorials zeigen anhand konkreter Beispiele, wie zu einem gegebenen Thema eine genau eingegrenzte Literaturrecherche durchgeführt werden kann.

Die in der «PubMed»-Datenbank erfassten Publikationen werden mit Hilfe des standardisierten medizinischen Vokabulars «MeSH» katalogisiert, welches das Auffinden der Publikationen bei einer Literaturrecherche erleichtert. Über die Eingabemaske «MeSH» lässt sich nach geeigneten medizinischen Schlagwörtern suchen, die anschliessend direkt für eine Literaturrecherche übernommen werden können.

#### **Bestimmung von Suchbegriffen**

Da die «PubMed»-Datenbanken in englischer Sprache aufgebaut sind, sollte zu Beginn einer Recherche zunächst anhand von «MeSH» überprüft werden, ob die vorgesehenen Suchbegriffe zutreffend sind. Falls beispielsweise nach neueren Übersichtsartikeln zur medikamentösen Therapie des Morbus Basedow gesucht werden soll, wäre zunächst bei «Search MeSH for» der Begriff «Basedow» einzugeben, was zu einer Liste mit sieben Treffern führt. Aus den unter jedem Treffer aufgeführten Erläuterungen wird ersichtlich, dass «Graves Disease» im vorliegenden Fall die korrekte englischsprachige Bezeichnung ist. Durch Anklicken von «Graves Disease» werden weitere Informationen angezeigt, wobei unter «Subheadings» die auswählbaren Unterthemen wie beispielsweise Ätiologie, Diagnose, Prävention oder Therapie angegeben sind *(Abbildung 1).*

Ausser den «Subheadings» ist im unteren Seitenbereich die hierarchische Einordnung des gewählten Begriffs aufgeführt, wonach beispielsweise «Graves Disease» ein Unterbegriff der allgemeineren Begriffe «Exophthalmos», «Kropf», «Hyperthyroidismus» und «Autoimmunerkrankungen» ist. Mit diesen Informationen ist es möglich, die Literaturrecherche bei Bedarf von einem gegebenen Begriff auf einen allgemeineren Begriff auszuweiten oder auf einen spezielleren Begriff einzuschränken.

### **Übergang zur PubMed-Suche**

Nachdem anhand der «MeSH»-Datenbank der geeignete Suchbegriff ermittelt worden ist, kann die eigentliche Literatur-

# Die Ärzte mit Patientenapotheke informieren

Vereinigung der selbstdispensierenden Ärzte der Schweiz

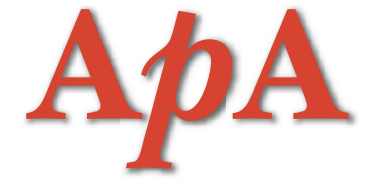

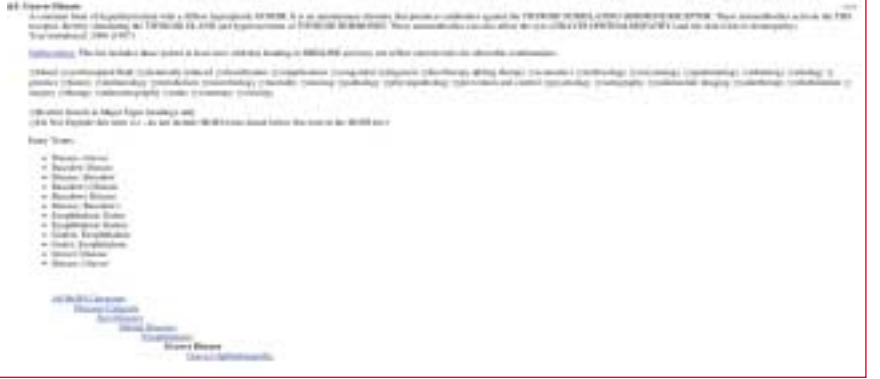

*Abbildung 1: Suchergebnis für «Graves Disease» in der «MeSH»-Datenbank*

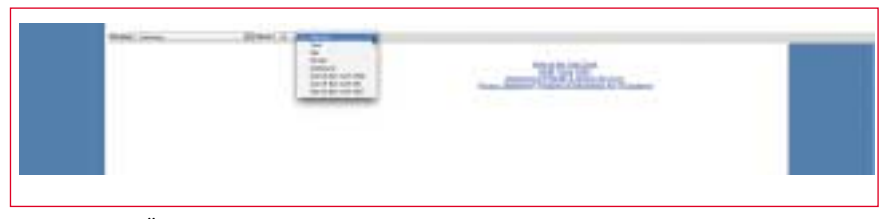

*Abbildung 2: Übergabe von Suchergebnissen der «MeSH»-Datenbank an die Eingabemaske von «PubMed»* 

| NCBI  |                                             | <b>SALE AND A</b>                     |  |
|-------|---------------------------------------------|---------------------------------------|--|
|       | <b>Contract Contract Contract</b><br>Tifar. | sal Line                              |  |
|       | Loos Braze Welld M Come Davis Hange Walch   | <b>Contract Contract</b><br>L. Earnes |  |
| ستعاد |                                             |                                       |  |

*Abbildung 3: Suche in «PubMed» mit den ermittelten «MeSH»-Begriffen*

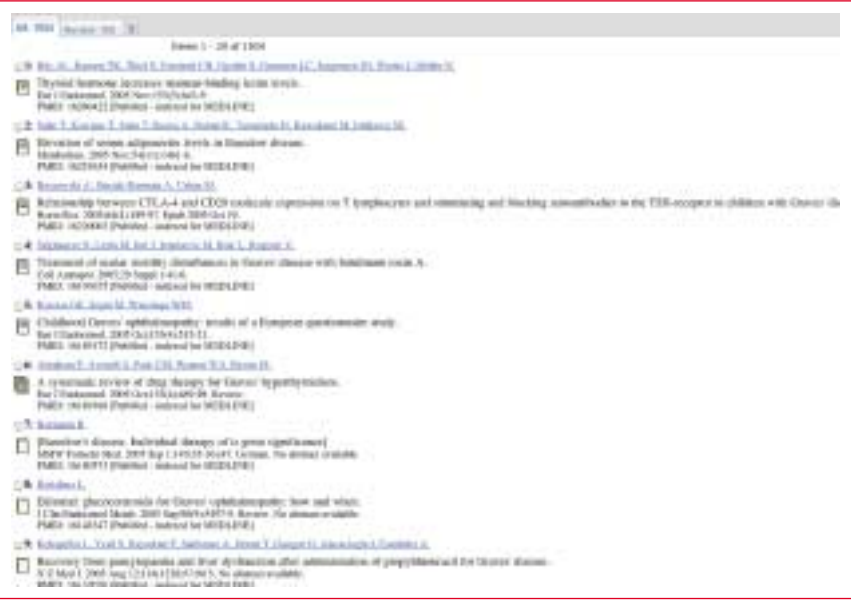

*Abbildung 4: Trefferliste in «PubMed»*

recherche gestartet werden. Zu diesem Zweck wird zunächst der gewählte Suchbegriff, beispielsweise «Graves Disease», markiert. Falls jedoch nur gewisse Teilaspekte interessieren, dürfen lediglich die entsprechenden «Subheadings», beispielsweise «Drug Therapy», angeklickt werden *(Abbildung 1)*. Nach dem Markieren des Suchbegriffs beziehungsweise der gewünschten «Subheadings» wird am oberen und unteren Ende der «MeSH»-Seite die Eingabemaske «Send to» und dort die Option «Search Box with AND» angewählt *(Abbildung 2)*, woraufhin die geeigneten Suchbefehle automatisch in die Eingabemaske für «PubMed» geladen werden.

Durch Betätigen der Taste «Search Pub-Med» unterhalb der neu entstandenen Eingabemaske für «PubMed» in der linken oberen Ecke *(Abbildung 3)* wird die Literaturrecherche gestartet, welche im vorliegenden Beispiel 1924 Treffer zum Thema der medikamentösen Therapie des Morbus Basedow ergibt. Diese Trefferliste kann anhand der Option «Review» auf die Anzeige von Übersichtsartikeln eingeschränkt werden, wodurch in diesem Fall noch 190 Treffer übrig bleiben *(Abbildung 4)*. Da in den Trefferlisten jeweils die neusten Veröffentlichungen zuoberst erscheinen, lassen sich die aktuellsten Übersichtsartikel zur medikamentösen Therapie des Morbus Basedow sehr schnell auffinden. Dabei sind die Artikel, die kostenlos als vollständige Publikationen heruntergeladen werden können, in der Trefferliste durch einen grünen Balken gekennzeichnet.

1. S. Otth: Datenbankrecherchen mit «PubMed»: Schneller Zugriff auf medizinische Informationen. Ars Medici 2005; 23: 1066–1067.

> *Dr. med. Simon Otth, Horgen Vizepräsident der APA*